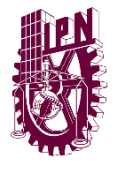

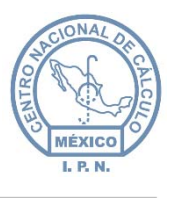

# **"Manual de Usuario"**

# **Registro de Equipo de Cómputo.**

# **Sistema de Control Patrimonial**

(SICPat) – Web

# **Tipo de documento (referencia) Versión 2.0**

*Líder de Proyecto: Hugo Olimpo García Araoz* 

*Ingeniería de Desarrollo: Carlos Ávila Diez de Sollano René Betancourt Juárez* 

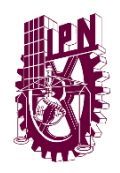

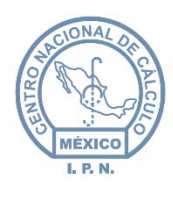

Centro Nacional de Cálculo

### **Historial de Revisiones**

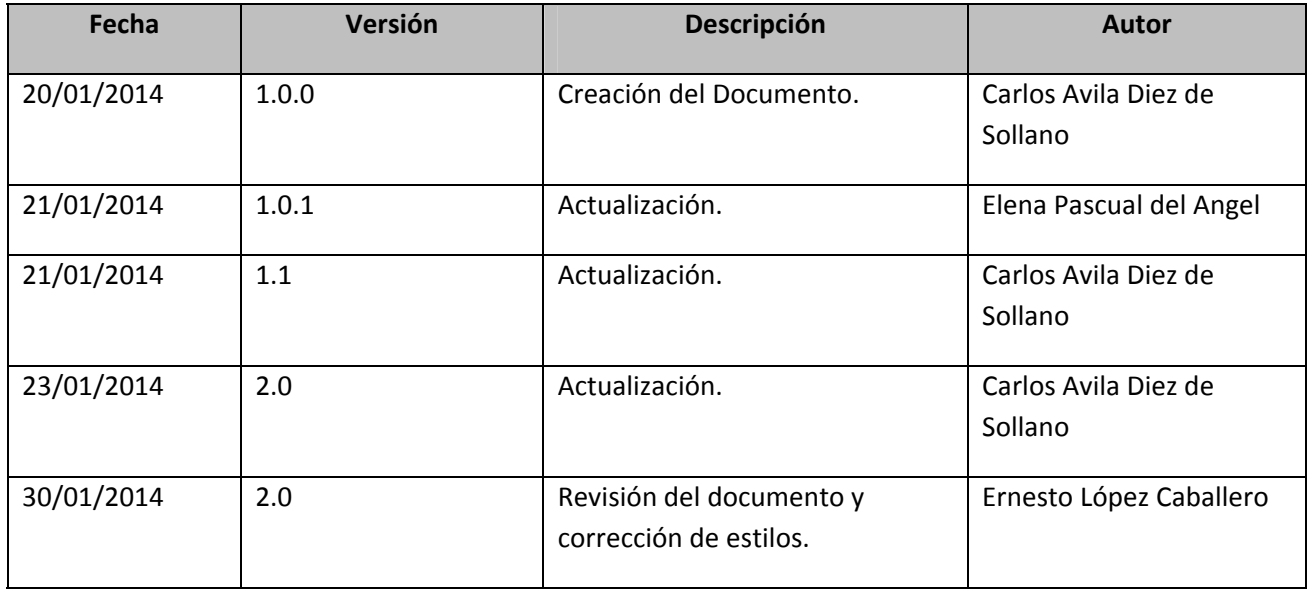

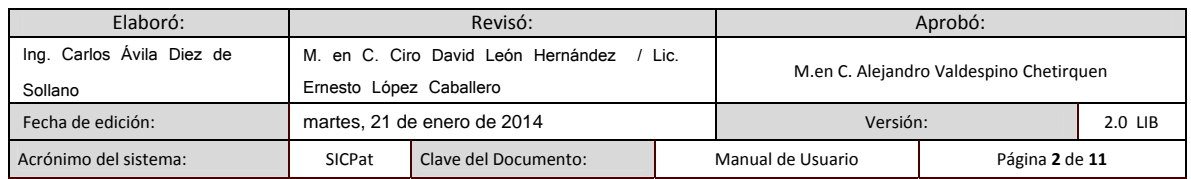

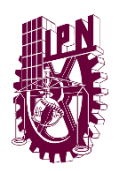

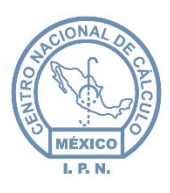

Centro Nacional de Cálculo

# Tabla de contenido

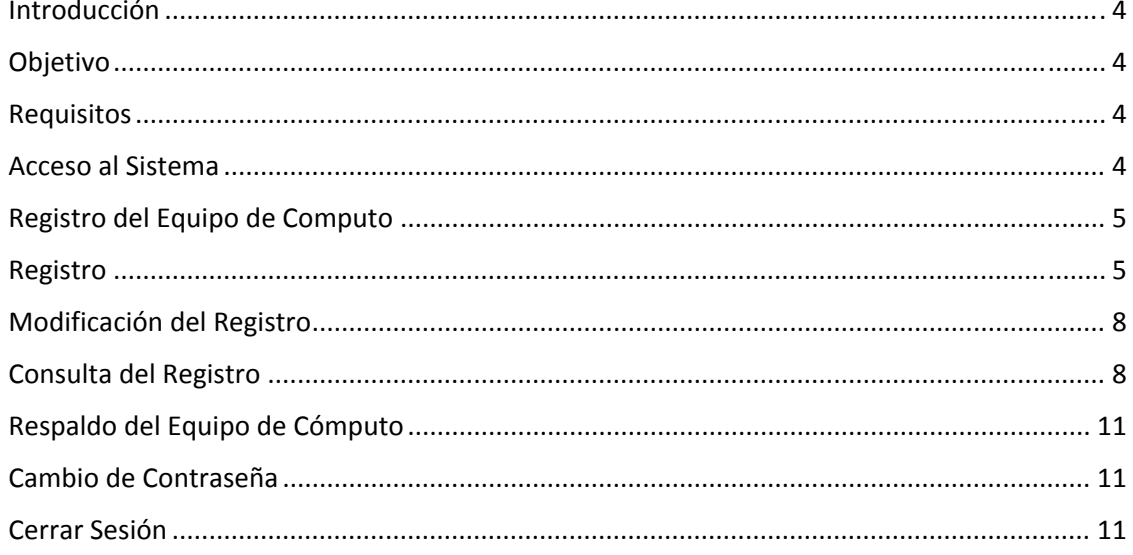

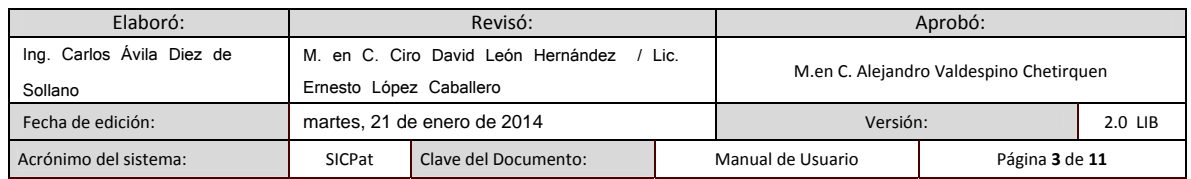

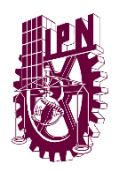

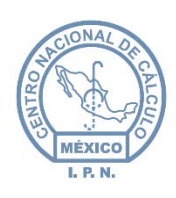

#### Introducción

Actualmente el Sistema Institucional de Control Patrimonial (SICPat) contiene el registro de todos los bienes muebles pertenecientes al Instituto, dentro de los cuales se contemplan equipos de cómputo que muestran de manera general únicamente la marca y el modelo. Sin embargo, es de suma importancia conocer las especificaciones técnicas de estos equipos, ya que de ellas depende el buen funcionamiento para poder realizar adecuadamente las tareas diarias que realizan las Unidades Responsables. Para lo anterior, el Centro Nacional de Cálculo desarrolló un Módulo que permite el registro de las características de los equipos de cómputo y permitirá conocer las necesidades de mantenimiento preventivo, correctivo o de obsolescencia de los mismos.

#### **Objetivo**

Este módulo de registro tiene como objetivo recabar los detalles técnicos relativos al equipo de cómputo registrado en el inventario de las Unidades Responsables del Instituto, como son: procesador, memoria, unidades externas, tarjetas de video, tarjetas de red, almacenamiento y otros.

#### Requisitos

Para poder utilizar el módulo del registro del equipo de cómputo se requiere lo siguiente:

- Conexión a Internet.
- Uno de lossiguientes exploradores de Internet actualizados: Mozilla Firefox, Google Chrome o Safari. No utilizar Internet Explorer debido a que presenta detalles en la visualización de algunos elementos de las ventanas.

#### Acceso al Sistema

Para tener acceso al sistema, abrir un explorador de Internet y acceder a www.sicpat.ipn.mx. Ingresar nombre de usuario y contraseña, posteriormente dar clic en el botón Aceptar.

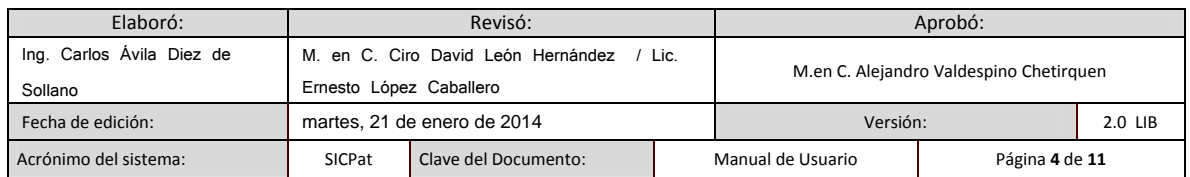

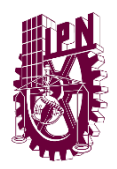

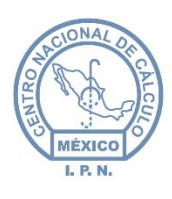

#### Registro del Equipo de Computo

La pantalla de Registro aparecerá en cuanto se accede al sistema. Si se encuentra en otra ubicación y desea ingresar a esta pantalla, en el Menú Principal dar clic en la opción UDI y luego dar clic en la opción Registro del Menú Secundario (figura 1).

En esta pantalla se muestra un listado con el equipo de cómputo dado de alta en su Unidad. Para ver más elementos de la lista, puede utilizar los botones de la barra de navegación.

#### Registro

Para guardar las características del equipo de cómputo, dar clic en el elemento del listado de equipo de cómputo que desee editar (figura 1), dar clic en la pestaña "Detalles Técnicos" que se encuentra debajo del listado del equipo de cómputo, posteriormente dar clic en el botón Editar (figura 2), de ésta manera los campos de registro serán desbloqueados.

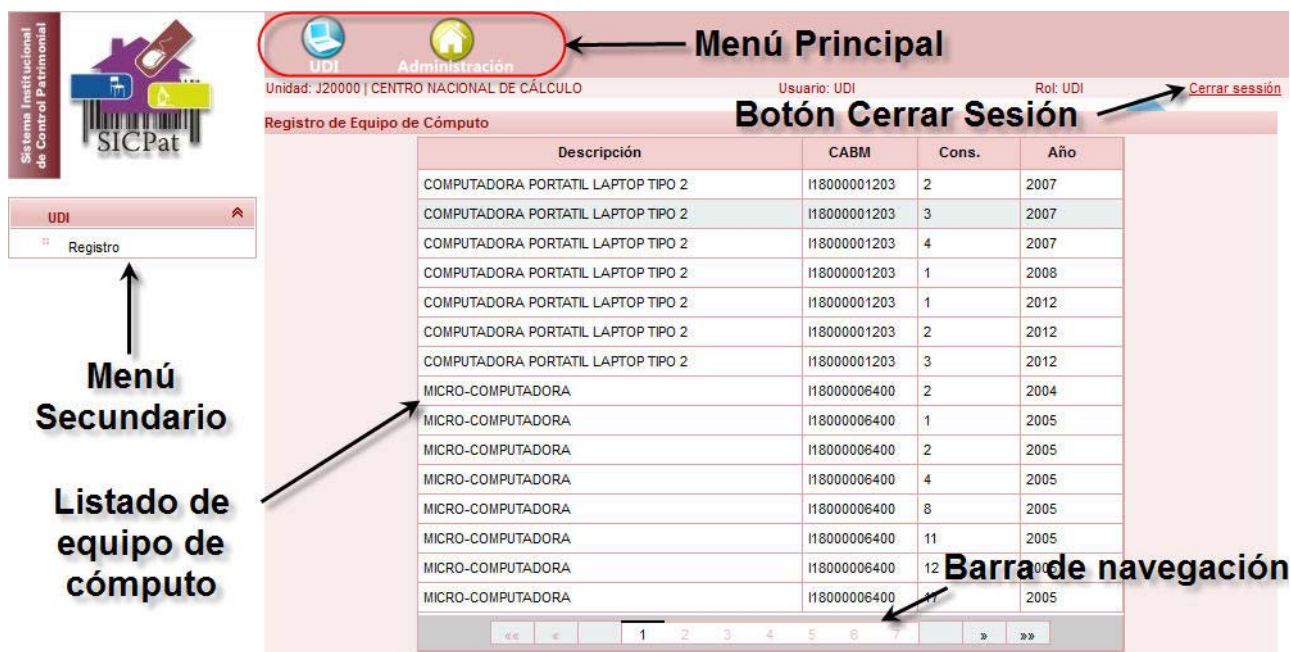

*Figura 1: Registro del equipo de cómputo.*

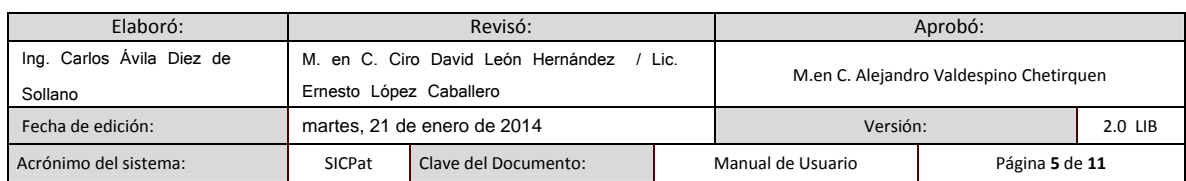

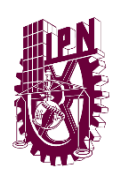

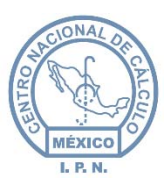

Centro Nacional de Cálculo

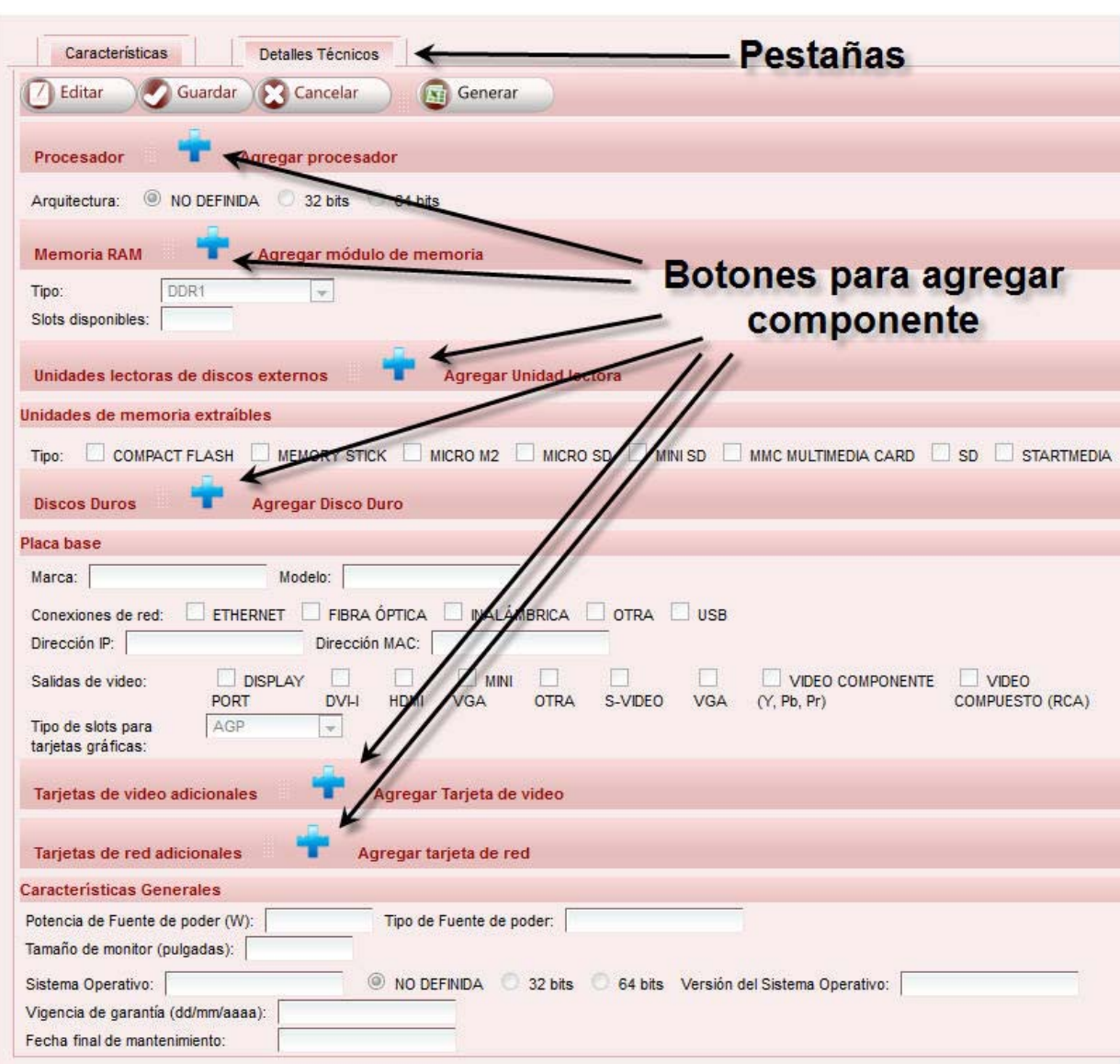

#### *Figura 2: Campos de registro.*

Una vez desbloqueados dichos campos, los datos de las características podrán ser capturados donde corresponda, algunos campos no son obligatorios. Si desea agregar algún componente (procesador, módulo de memoria RAM, unidades lectoras, etc.), dar clic en el "Botón para agregar componente" correspondiente. Dependiendo del componente que se desee agregar, aparecerán los campos relacionados a dicho componente (figura 3).

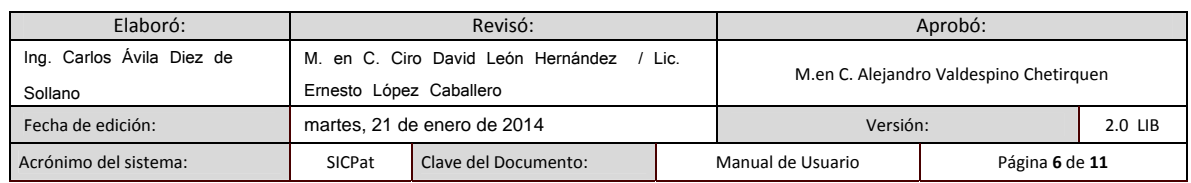

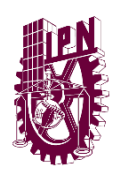

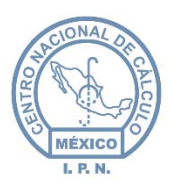

Centro Nacional de Cálculo

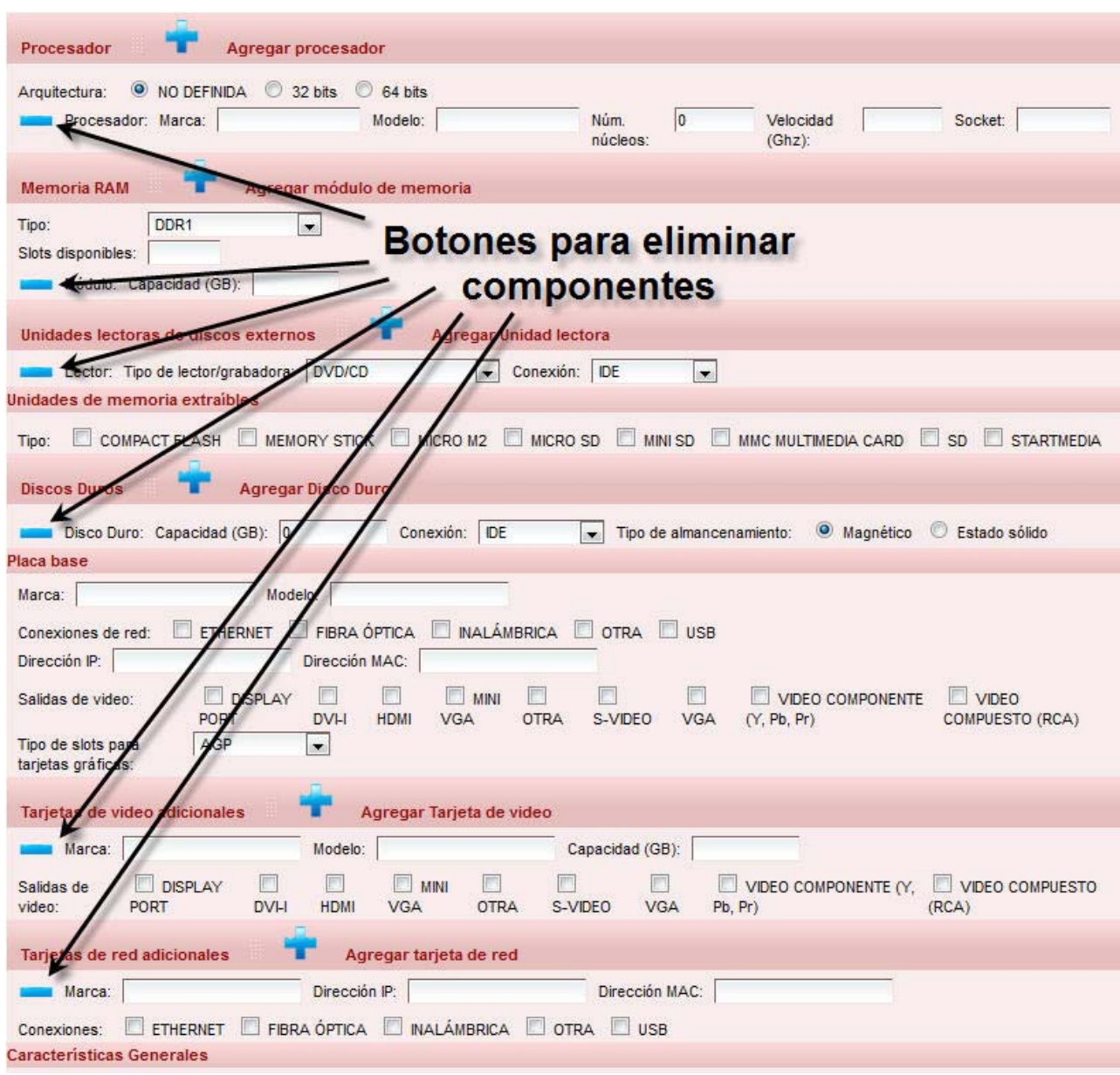

*Figura 3: Agregado y eliminación de componentes.*

**NOTA:** En la pantalla de campos de registro (figura 2) puede parecer que ya hay un procesador agregado, pero no es así (ningún componente está agregado por defecto, éstos tienen que ser agregados por el usuario), para agregar el primer procesador, dar clic en el botón correspondiente y aparecerán los campos de marca, modelo, número de núcleos, velocidad y socket (figura 3).

Cuando haya concluido la captura de la información, dar clic en el botón Guardar (figura 2). El sistema validará la información ingresada y en caso de que se requiera llenar algún campo vacío o

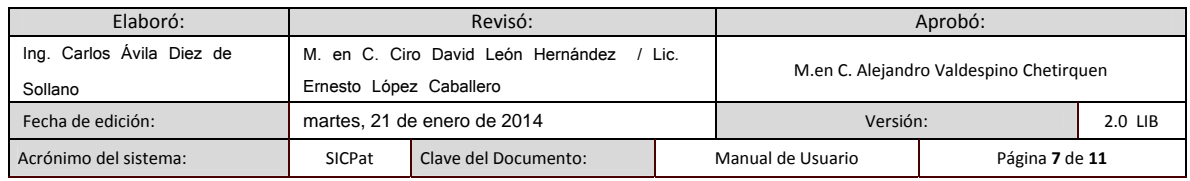

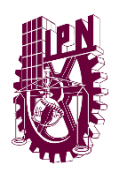

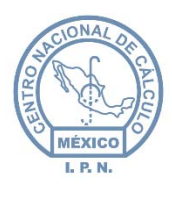

el formato no corresponda, se mostrará un mensaje indicando en qué campos se deben realizar correcciones. Si no hay ningún problema, se mostrará una ventana donde se indica que los cambios serán guardados, dar clic en Aceptar nuevamente para guardar el registro, en caso contrario dar clic en Cancelar.

#### Modificación del Registro

El proceso para modificar los datos de algún equipo de cómputo es el mismo que se indica en la sección anterior ("Registro"). También se pueden agregar y/o eliminar componentes.

#### Consulta del Registro

Si requiere realizar una consulta de información adicional del equipo de cómputo (capturada por el área de Activo Fijo de su Unidad), dar clic en el elemento deseado del Listado de equipo de cómputo (figura 1), posteriormente dar clic en la pestaña "Características". Esta pestaña muestra entre otros datos: marca, modelo, número de serie, accesorios, factura, etc. (figura 4).

Para consultar la información técnica de algún equipo de cómputo en particular, ingresar a la pantalla de Registro de equipo de cómputo (figura 1), dar clic en el equipo que desee consultar, seleccionar la pestaña "Detalles Técnicos" y el sistema mostrará en pantalla los datos del equipo seleccionado (figura 5).

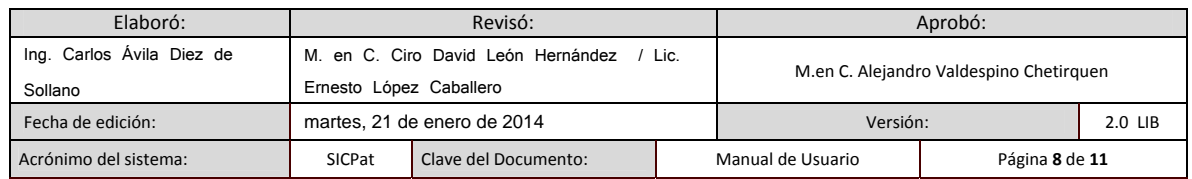

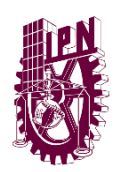

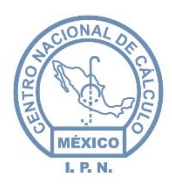

Centro Nacional de Cálculo

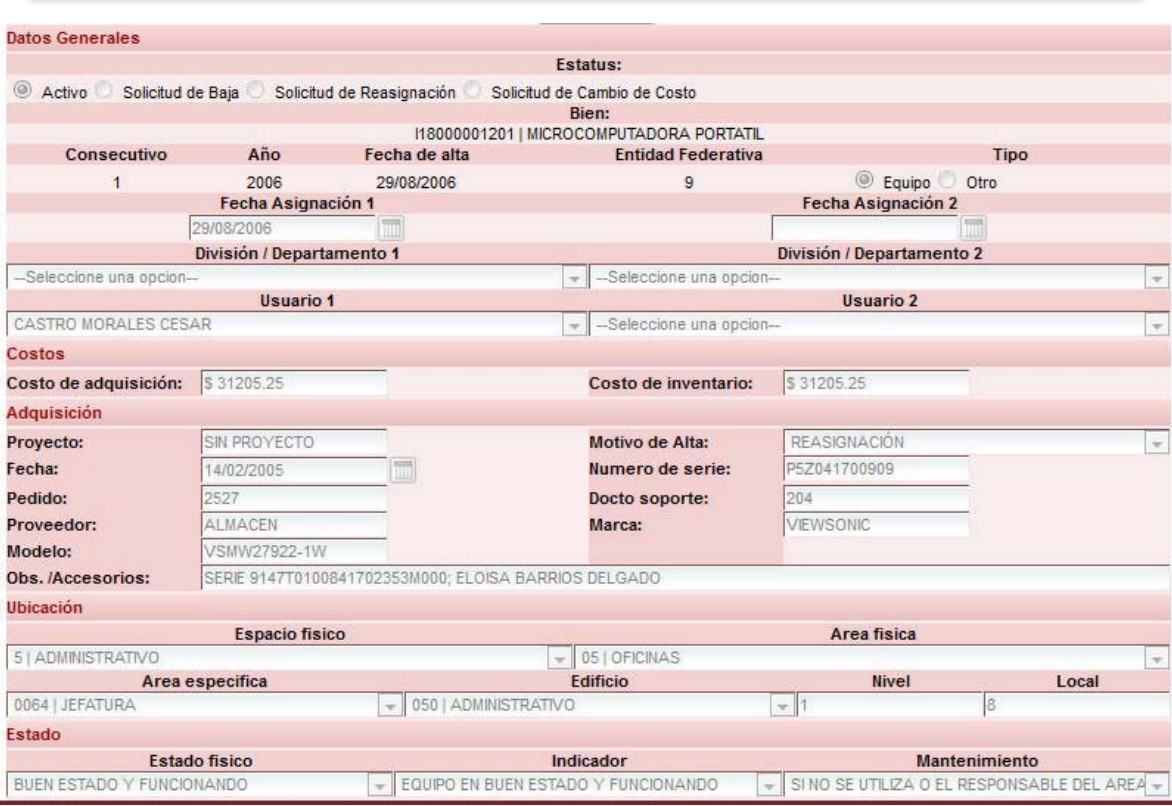

*Figura 4: Información adicional del equipo de cómputo.*

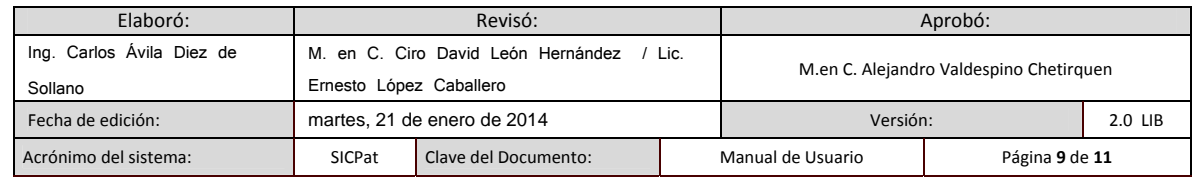

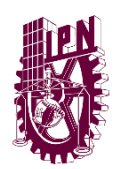

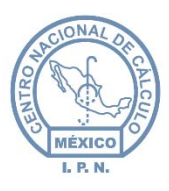

Centro Nacional de Cálculo

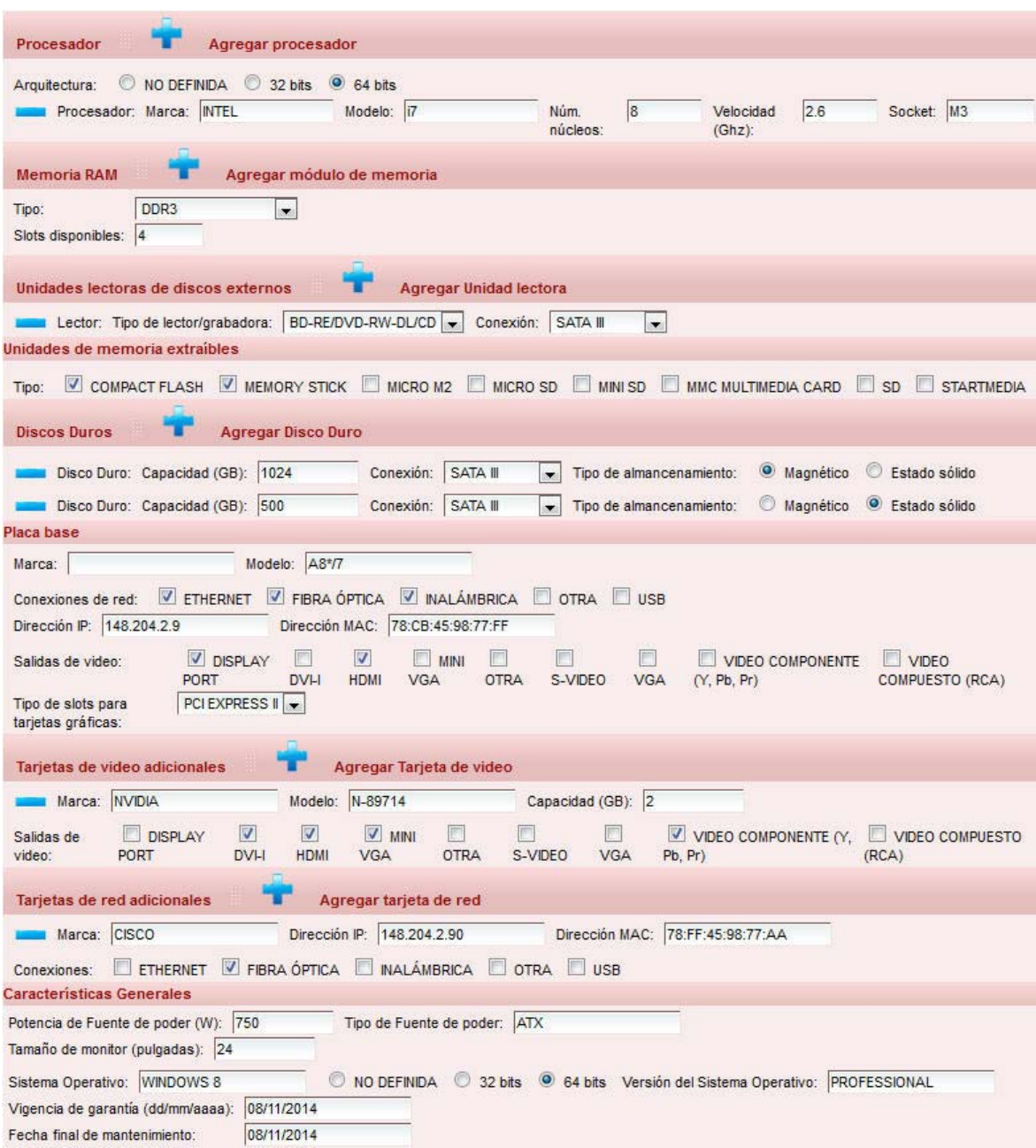

*Figura 5: Detalles Técnicos.*

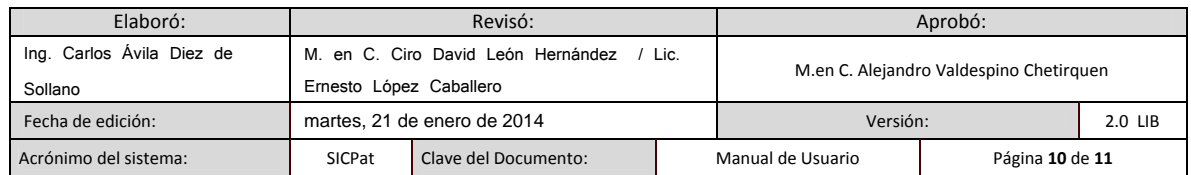

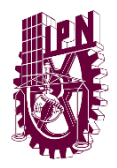

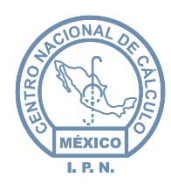

#### Respaldo del Equipo de Cómputo

Si desea realizar un respaldo en Excel del equipo de cómputo registrado en su Unidad, dar clic en el botón Generar (figura 1). De esta manera, se generará un archivo en Excel que podrá descargar a su computadora.

#### Cambio de Contraseña

Para cambiar su contraseña, dar clic en la opción Administración del Menú Principal (figura 1), posteriormente dar clic en la opción Cambiar Contraseña del Menú Secundario.

En la pantalla que aparece (figura 6) dar clic en el botón Editar, ingresar la contraseña actual, la contraseña nueva y confirmar la contraseña nueva. Finalmente dar clic en el botón Guardar, para cancelar el cambio, dar clic en el botón Cancelar.

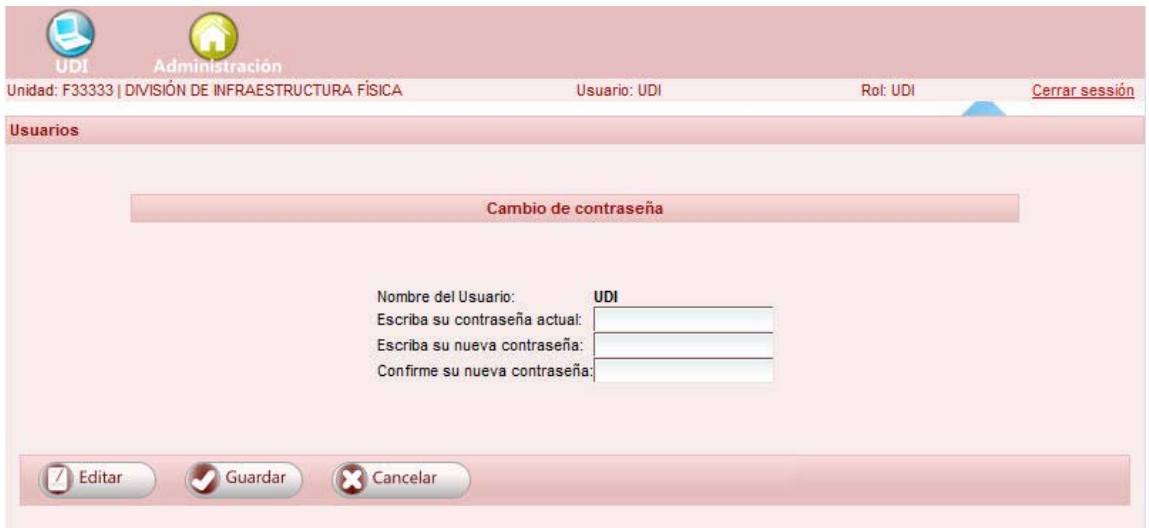

*Figura 6: Cambio de contraseña/Renuncia de usuario.*

#### Cerrar Sesión

Para cerrar su sesión del sistema, desde cualquier parte de la aplicación, dar clic en la opción "Cerrar Sesión" (figura 1).

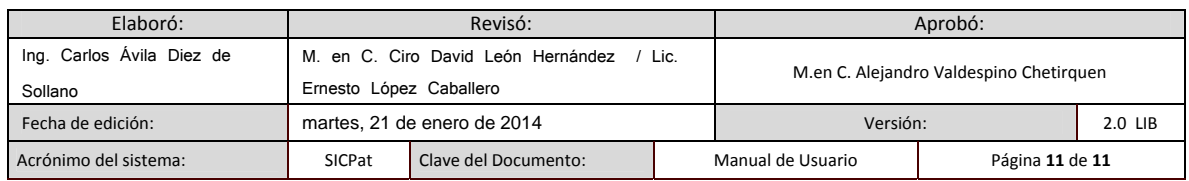